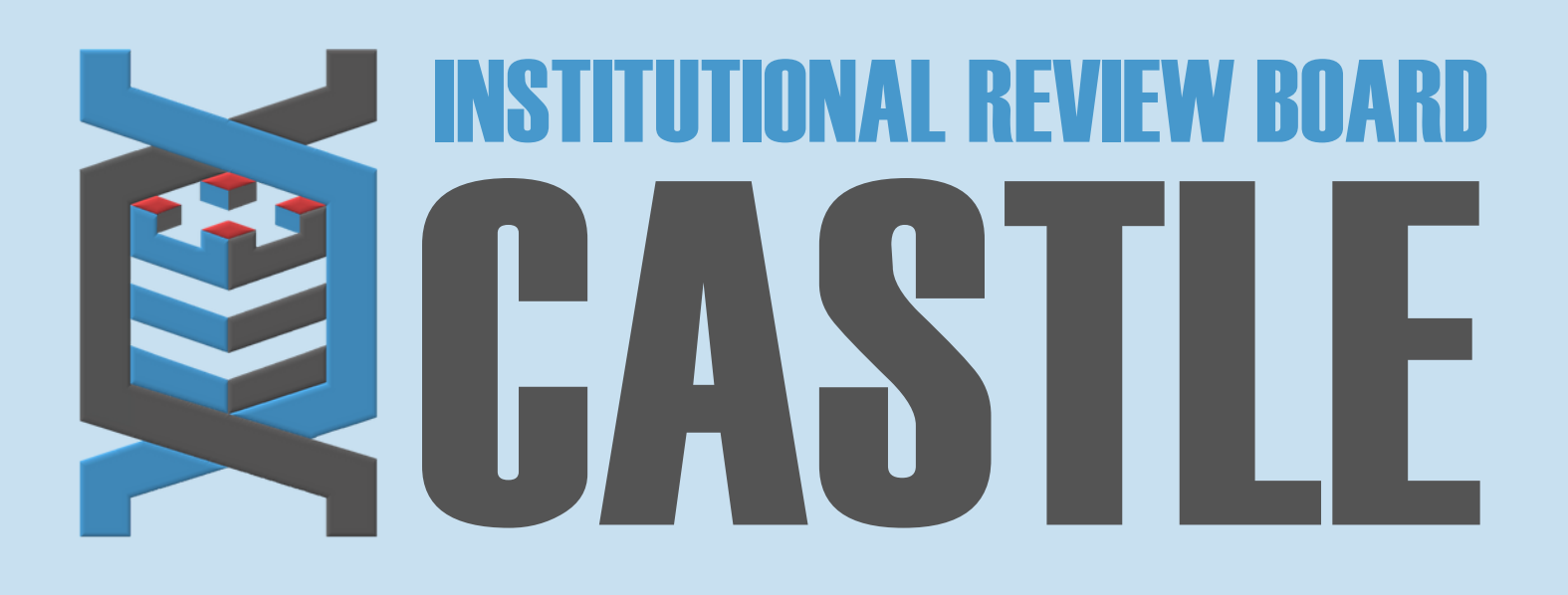

# **HOW TO SUBMIT A REPORTABLE EVENTS FORM**

# **LOG INTO THE PORTAL**

#### STEP 1

# **MY PROTOCOLS**

STEP 3

Click on the specific protocol number on your **Home** page, under the heading '**My Protocols'.**

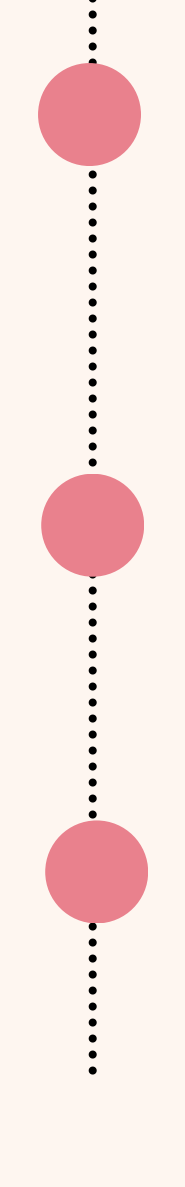

### **START xFORM**

#### STEP 4

## **REPORTABLE EVENTS FORM**

Select **Reportable Events Form.**

## **SUBMIT**

STEP 6

Complete the form and attach documentation and Submit.

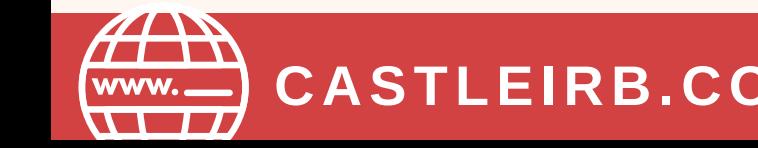

**CASTLEIRB.COM [IRBTEAM@CASTLEIRB.COM](mailto:irbteam@castleirb.com)**

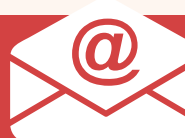

**LOGIN**

STEP 2

Sign in with your email address and password.

Go to **<https://castleirb.com/>** [a](https://castleirb.com/)nd click on the **"HOW TO SUBMIT"** icon on the top right of main homepage. Click on **"Access the Portal Here".**

Or you can go directly to: **<https://castleirb.my.irbmanager.com/>**

Under **'Actions'** on the top left of the **Home** page, click on **Start xForm.**

STEP<sub>5</sub>